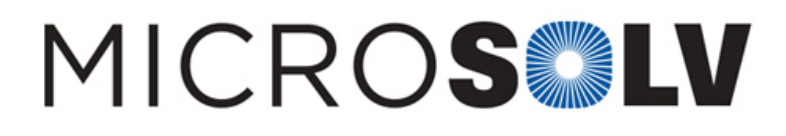

# Rescaling graphs in the MicroSolv HPLC PQ Kit Excel template – Tips & Suggestions

## **Steps to manually re-scale the Y-axis in the PQ Kit template**

Note, Residual graphs are not automatically set to scale of the data entered. As such, the Y-axis default settings may be out of ratio for the data values entered. By manually re-scaling the Y-axis, it will reflect your values for a more effective visual ratio.

Please use the following instructions to format and scale the Y-axis of graphs in the MicroSolv HPLC PQ Kit Excel template :

1. In the detector linearity tab of the PQ RID spreadsheet, right click on the detector linearity residual graph.

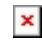

2. This will open a tab of options. Click "**Format Plot Area**."

#### $\pmb{\times}$

3. This opens a new grey tab to the right of the screen, labeled, "**Format Plot Area**." Click the blue arrow next to the "**Plot Area Options**."

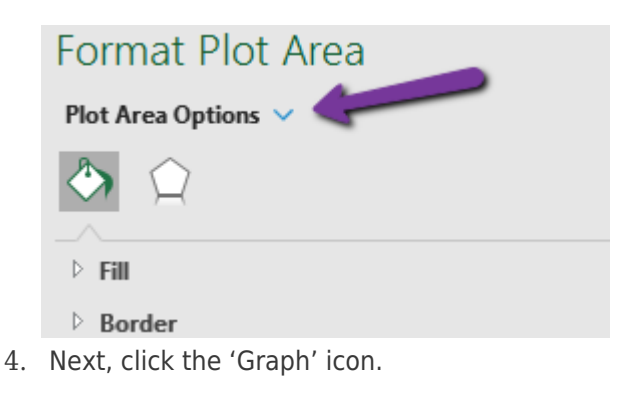

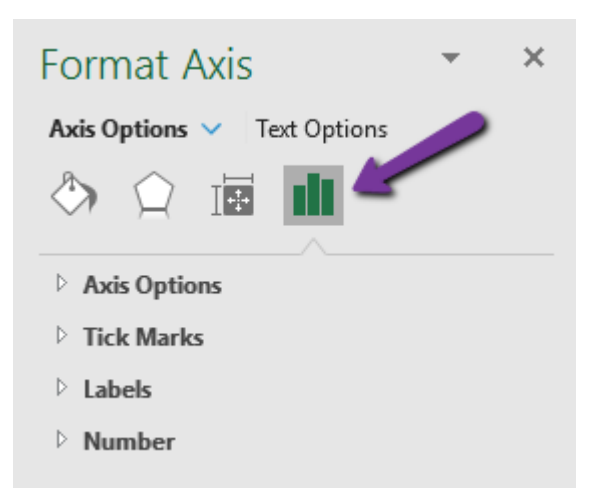

5. This will open a list under "**Plot Area Options**." click the **"Vertical (Value) Axis"** option.

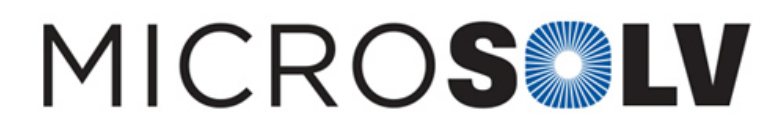

 $\pmb{\times}$ 

6. This will open a tab to "**Axis Options**." Then Check "**Reset**" on both the Minimum and Maximum **Bounds**.

### $\pmb{\times}$

7. Then check "**Reset**" on both the Major and Minor **Units**.

#### $\pmb{\times}$

8. Your new graph should now be to scale and display all data points.

 $\pmb{\times}$ 

Printed from the Chrom Resource Center **MicroSolv Technology Corporation** 9158 Industrial Blvd. NE, Leland, NC 28451 tel. (732) 380-8900, fax (910) 769-9435 Email: customers@mtc-usa.com Website: www.mtc-usa.com Date: 05-14-2024